## EMS Provider Manual

This walkthrough is designed to allow you to be able to, as a provider, get started using Licensure. It is designed as a step by step instructional guide to help you perform the basic steps necessary to complete the certification process for renewal. This guide will have pictures and step by step information to help you through this process.

First thing you will need to do is follow this link:

[Licensure Portal](https://nevada.imagetrendlicense.com/)

Once there you will see this screen

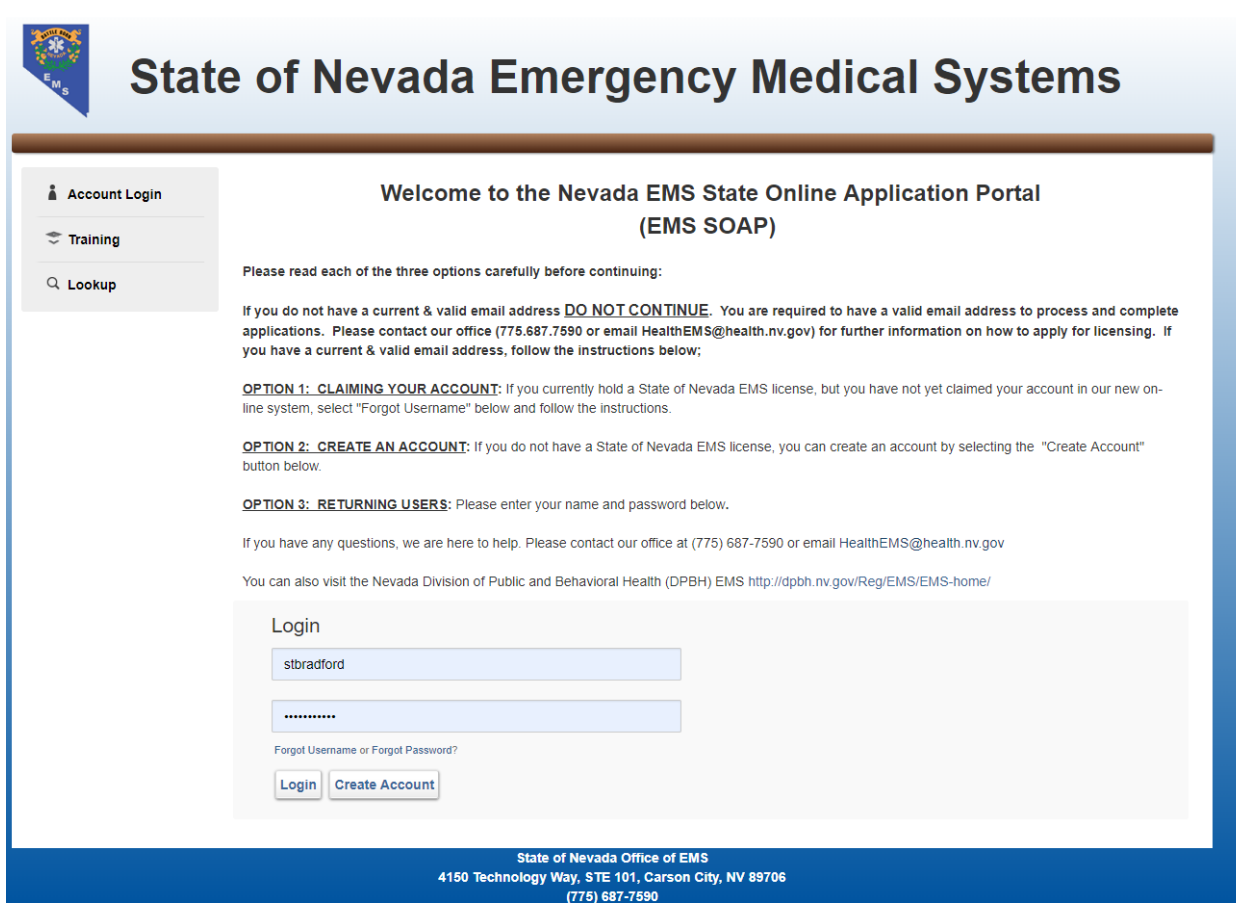

At this point you will not have logged in to this system before.

If you have a certification then you probably have an account already setup in our system.

Please follow the instructions onscreen to claim your account. Click the Forgot Username link under the password field in the Login section.

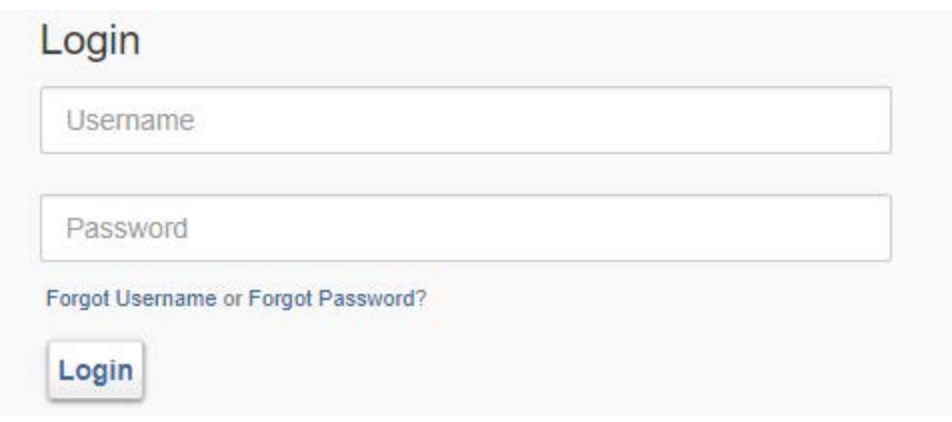

Once you click that link you will come to this screen

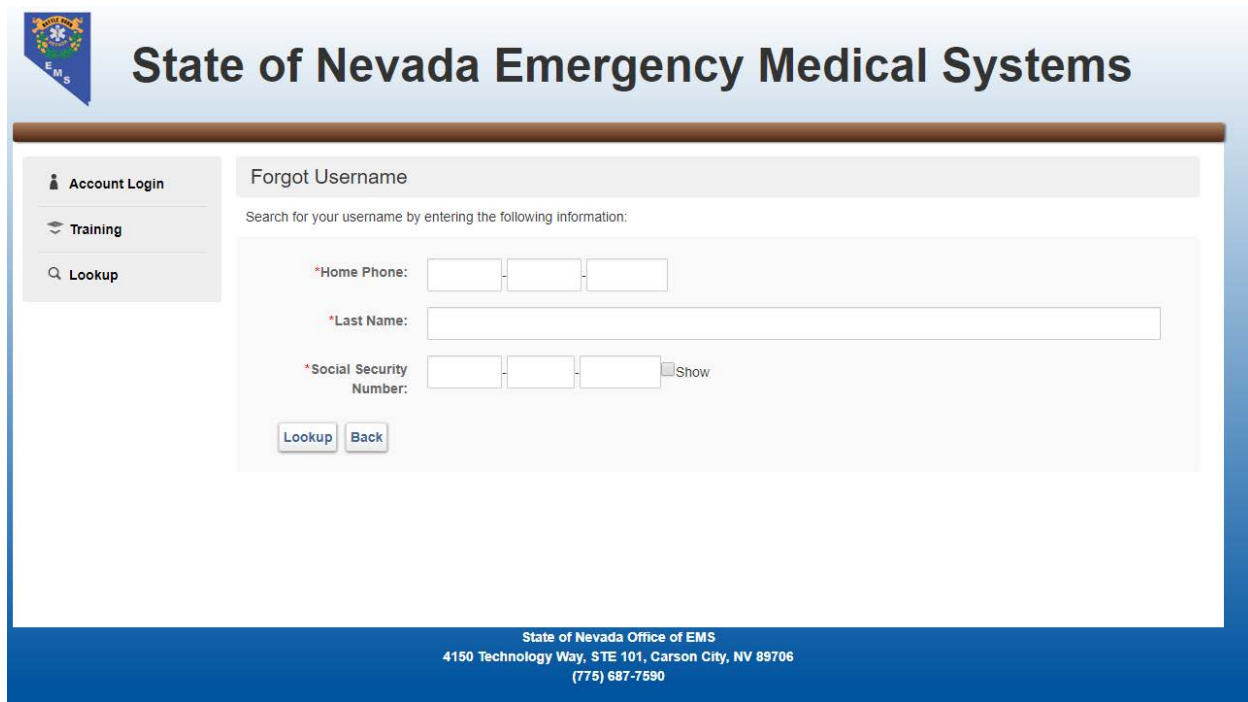

This screen requires you to enter 3 pieces of information to log in.

Your Home Phone number, Last Name and SSN. **These fields are Required.**

If any of this information has changed please contact EMS Staff to change this information.

Once you fill out these fields and click lookup an email will be sent to the email address on file that will give you a link to allow you to see your username and set your password.

Once you set your new password, The system will log you in automatically but please memorize your username and password and then go to thi[s link](https://nevada.imagetrendlicense.com/) and login to the portal.

You will now be redirected to this My Account screen

**Note: This screen will look differently for you based on the information on file and the level you hold**

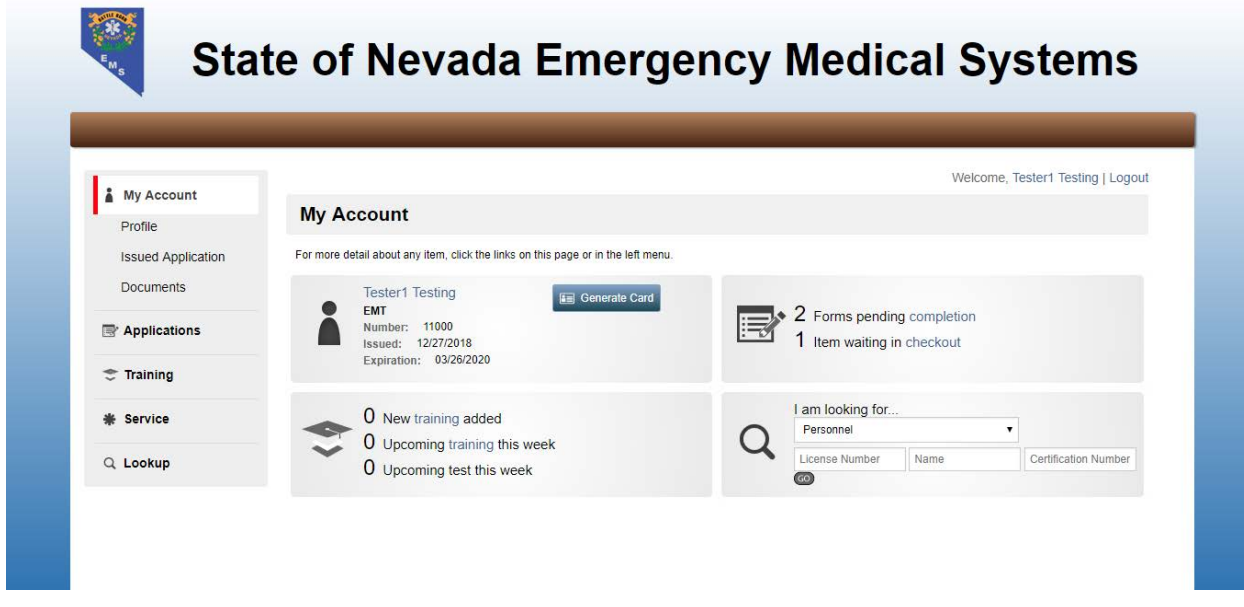

Please click the applications link on the left and you will go to this screen

## **State of Nevada Emergency Medical Systems**

 $\mathcal{L}$ 

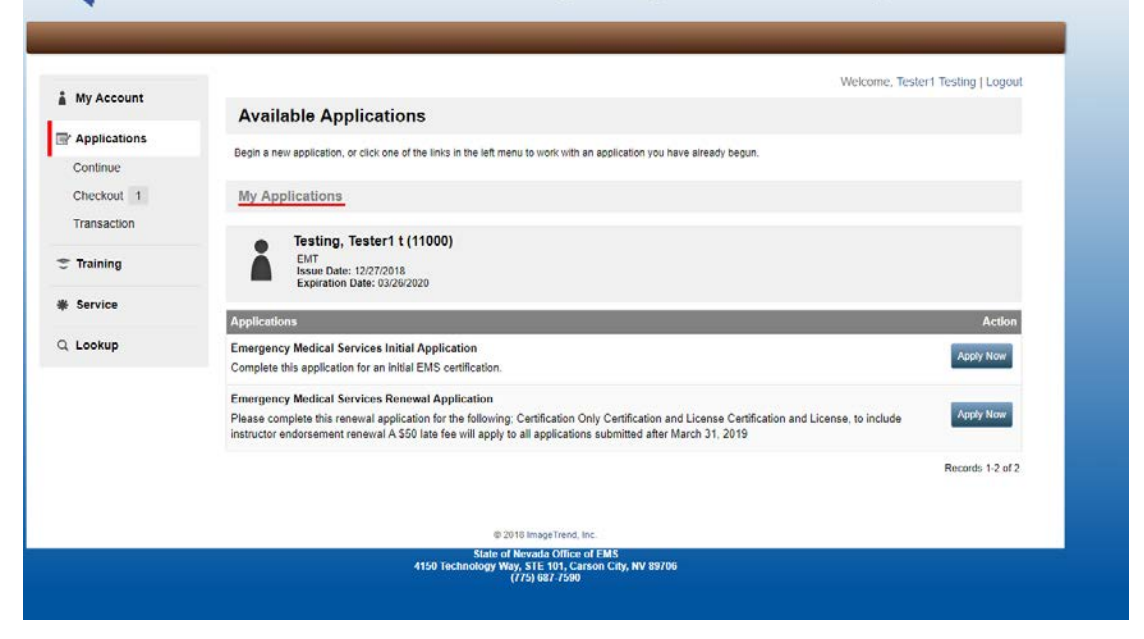

If you have already completed an initial application before you will need to start the Renewal Application link on this page.

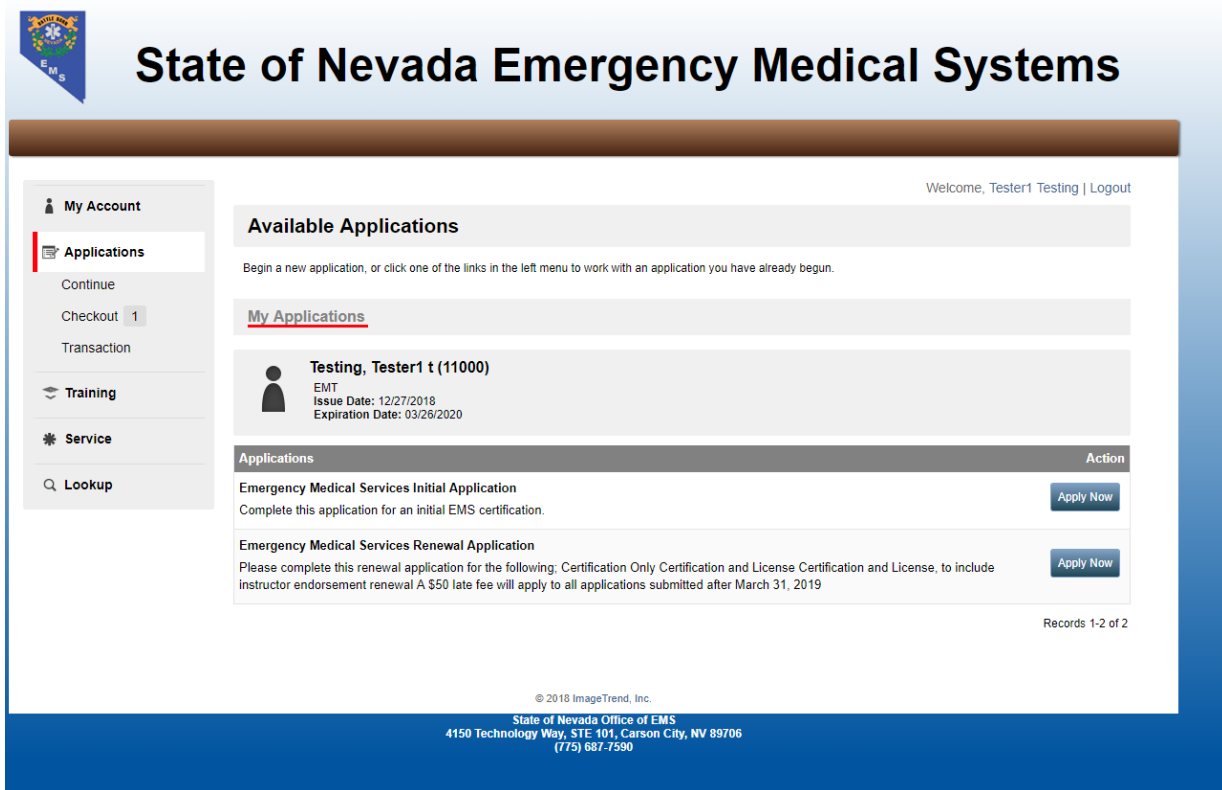

The Renewal Application link Looks like this

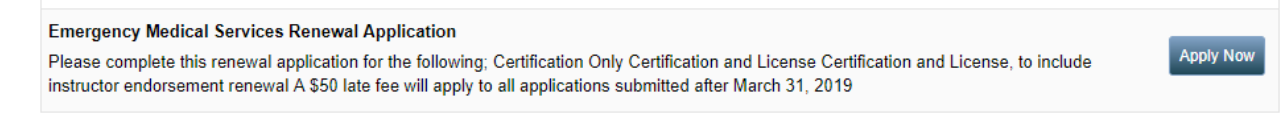

You will follow the instructions on the application to Renew.

All items marked with a red \* are required any items that need to be uploaded should be uploaded while going through the application.

To upload a document such as your drivers license copy please click the upload file link

Note: Name is not required on this field as it automatically fills the field

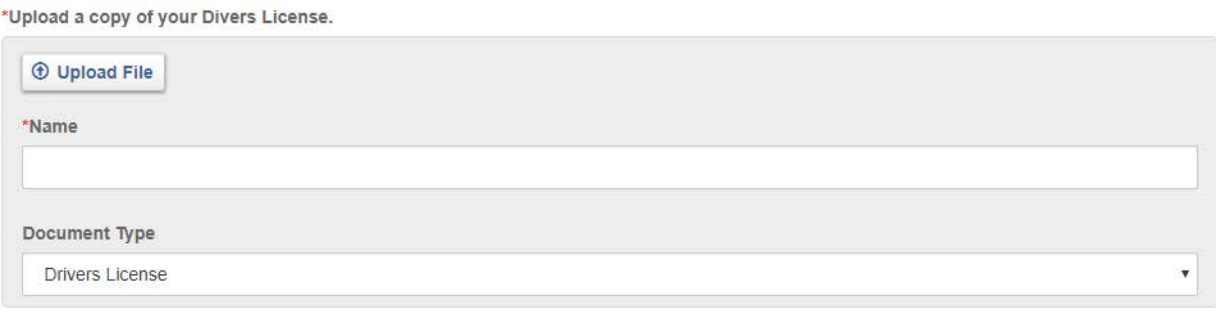

If you have the training set through a Nevada Agency, then you will NOT be required to upload documentation as it will be provided through the training module. If you are NOT getting the training through a Nevada Agency then you will be required to upload documentation as follows.

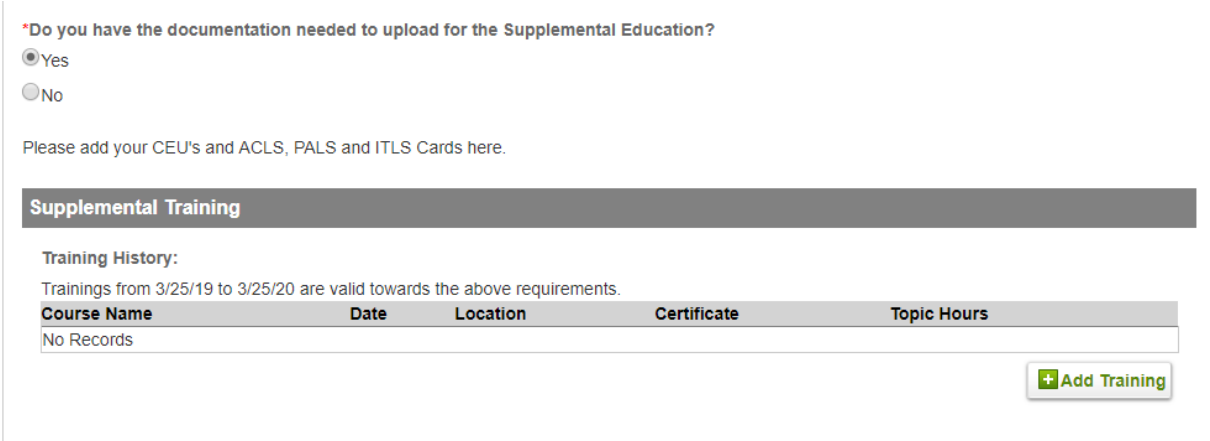

Click the add training button and this window will popup

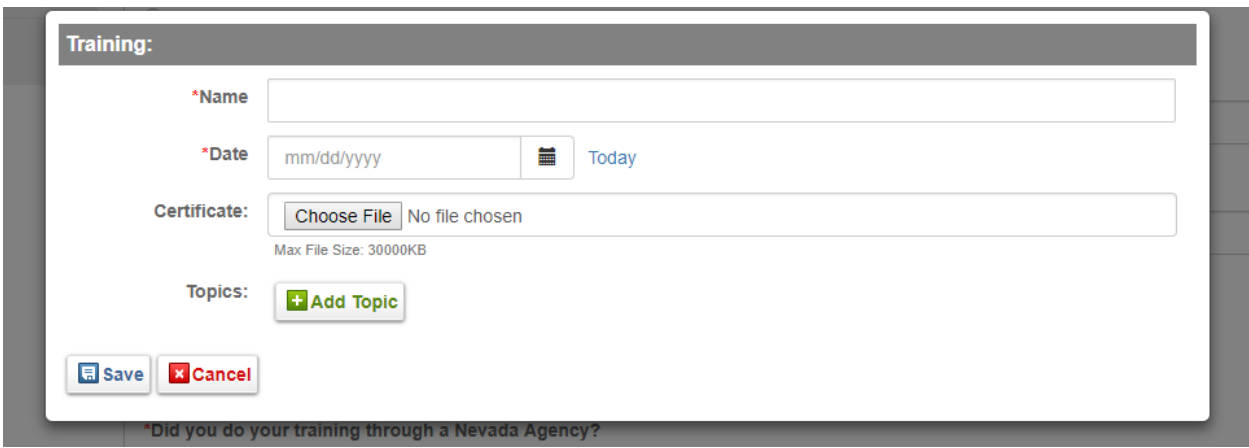

Fill in the information about your training and add the topics, make sure you upload the file associated with this education.

Then click Save and Continue

 $\rightarrow$  Save and Continue

On the next screen make sure to upload any documentation required, Physician Statement etc.

Select your Service affiliation. You are able to add as many as you want just make sure your primary is selected.

Select if the primary service will be paying for this Certification/License.

Then Click Save and Continue

 $\rightarrow$  Save and Continue

The waiver and Affidavits must be signed and dated, dates are todays date only.

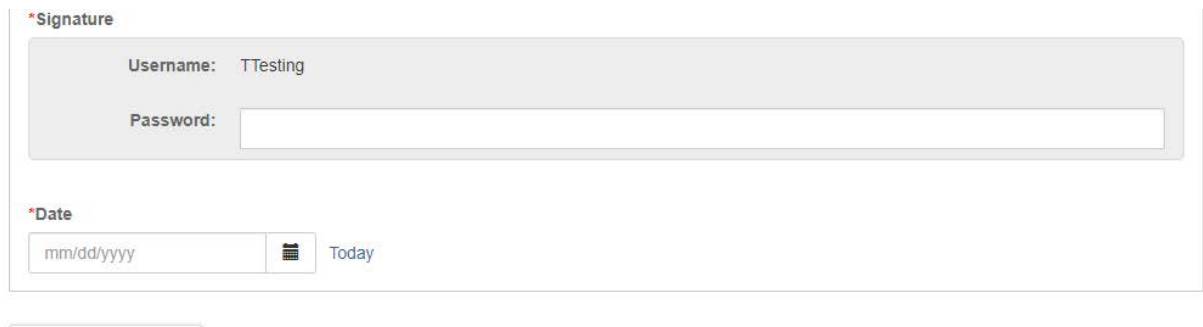

 $\rightarrow$  Save and Continue

After you sign and date please Click the Save and Continue button on each one

The last page is the Certification of applicant and is the final page.

## After Signing and dating Click the submit button.

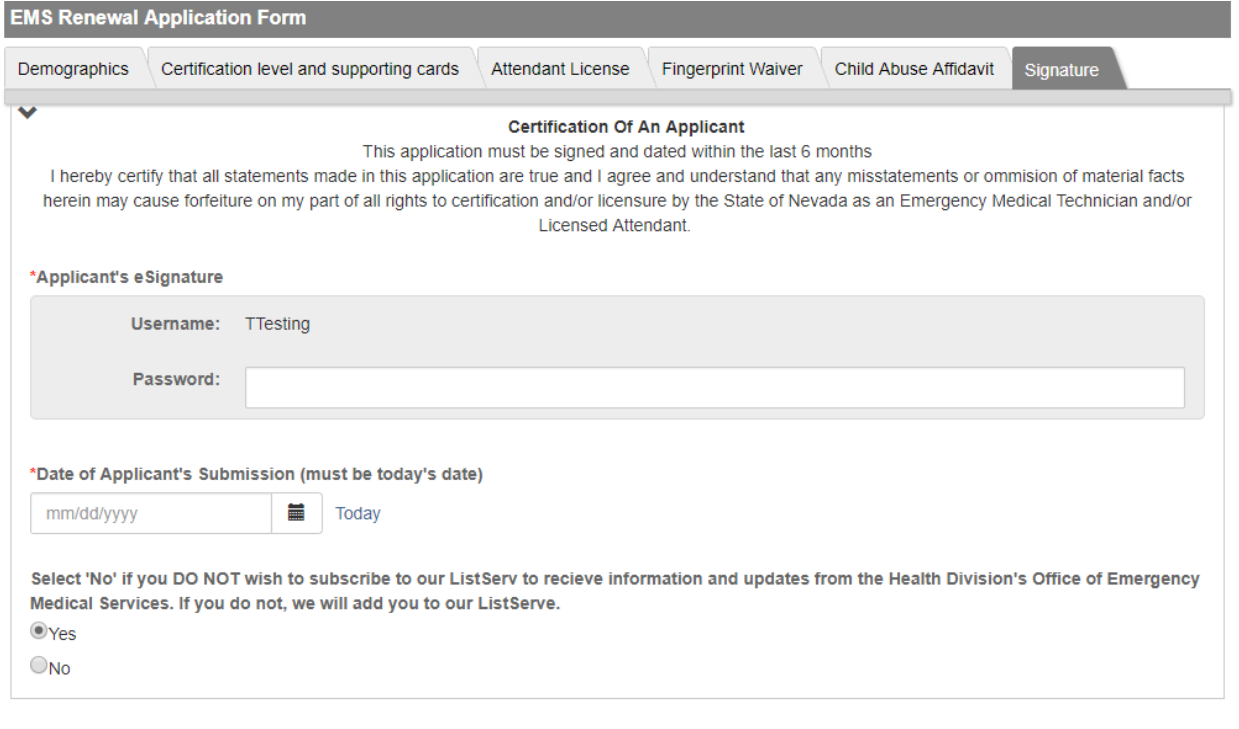

 $\triangledown$  Submit

This concludes the walkthrough for the EMS Renewal Form